# Determinazione del certificato corretto per LDAPS Ī

## Sommario

Introduzione **Prerequisiti Requisiti** Componenti usati Premesse Determinare se il certificato o i certificati possono essere emessi. Per determinare quale certificato/catena utilizzare.

### Introduzione

In questo documento viene descritto come determinare i certificati corretti per il protocollo LDAP (Lightweight Directory Access Protocol) sicuro.

## **Prerequisiti**

### Requisiti

Nessun requisito specifico previsto per questo documento.

### Componenti usati

Il documento può essere consultato per tutte le versioni software o hardware.

Le informazioni discusse in questo documento fanno riferimento a dispositivi usati in uno specifico ambiente di emulazione. Su tutti i dispositivi menzionati nel documento la configurazione è stata ripristinata ai valori predefiniti. Se la rete è operativa, valutare attentamente eventuali conseguenze derivanti dall'uso dei comandi.

## Premesse

Secure LDAP richiede che nel dominio UCS (Unified Computing System) sia installato il certificato o la catena di certificati corretta come punto attendibile.

Se è stato configurato un certificato (o una catena) errato o non ne esiste alcuno, l'autenticazione

non riesce.

#### Determinare se il certificato o i certificati possono essere emessi.

In caso di problemi con Secure LDAP, utilizzare il debug LDAP per verificare se i certificati sono corretti.

[username] [password] connect nxos \*(make sure we are on the primary) debug ldap all term mon

Aprire quindi una seconda sessione e tentare di accedere con le credenziali LDAP sicure.

La sessione con il debug attivato registra il tentativo di accesso. Nella sessione di registrazione eseguire il comando undebug per interrompere l'output.

undebug all

Per determinare se esiste un potenziale problema con il certificato, esaminare l'output di debug per queste righe.

2018 Sep 25 10:10:29.144549 ldap: ldap\_do\_process\_tls\_resp: (user f-ucsapac-01) - ldap start TLS sent succesfully; Calling ldap\_install\_tls 2018 Sep 25 10:10:29.666311 ldap: ldap\_do\_process\_tls\_resp: (user f-ucsapac-01) - TLS START failed

Se TLS non è riuscito, non è stato possibile stabilire una connessione protetta e l'autenticazione non riesce.

#### Per determinare quale certificato/catena utilizzare.

Dopo aver determinato che la connessione protetta non è stata stabilita, determinare i certificati corretti.

Utilizzare l'etanalizzatore per acquisire la comunicazione e quindi estrarre il certificato (o la catena) dal file.

Nella sessione di debug eseguire il comando:

ethanalyzer local interface mgmt capture-filter "host <address of controller/load balancer>" limit-captured-frames 100 write volatile:ldap.pcap

Tentare quindi un altro accesso tramite con le credenziali.

Quando non viene più visualizzato alcun nuovo output nella sessione di debug, terminare l'acquisizione. Utilizzare (ctrl + c).

Trasferire l'acquisizione del pacchetto dall'interfaccia Fabric Interconnect (FI) con questo comando:

Una volta ottenuto il file ldap.pcap, aprirlo in Wireshark e cercare un pacchetto che inizi a inizializzare la connessione TLS.

Èpossibile visualizzare un messaggio simile nella sezione Info del pacchetto, come mostrato nell'immagine:

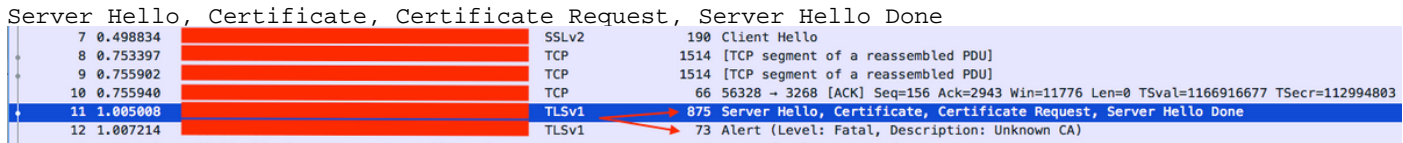

Selezionare il pacchetto ed espanderlo:

```
Secure Sockets Layer
-->TLSv? Record Layer: Handshake Protocol: Multiple Handshake Messages
---->Handshake Protocol: Certificate
------>Certificates (xxxx bytes)
 ▶ [3 Reassembled TCP Segments (3705 bytes): #8(1448), #9(1448), #11(809)]
 V Secure Sockets Layer
   TLSv1 Record Laver: Handshake Protocol: Multiple Handshake Messages
        Content Type: Handshake (22)
        Version: TLS 1.0 (0x0301)
        Length: 3700
      ▼ Handshake Protocol: Server Hello
           Handshake Type: Server Hello (2)
           Length: 70
           Version: TLS 1.0 (0x0301)
         \blacktriangleright Random
           Session ID Length: 32
           Session ID: 8d34000098910c057c220a9a20684445399d6c37d95a0408...
           Cipher Suite: TLS_RSA_WITH_AES_128_CBC_SHA (0x002f)
           Compression Method: null (0)
      V Handshake Protocol: Certificate
           Handshake Type: Certificate (11)
           Length: 1695
           Certificates Length: 1692
         ▼ Certificates (1692 bytes)
              Certificate Length: 1689
         > > Certificate: 308206953082057da00302010202100ea240190f78560f7a... (id-at-commonName=[
```
#### Selezionare la riga Certificato.

Fare clic con il pulsante destro del mouse su questa riga, selezionare Esporta byte pacchetto e salvare il file come file .der.

Aprire il certificato in Windows e passare alla scheda Percorso certificato.

In questo modo viene mostrato il percorso completo dal certificato radice alla foglia (host finale). Eseguire le operazioni seguenti per tutti i nodi elencati ad eccezione della foglia.

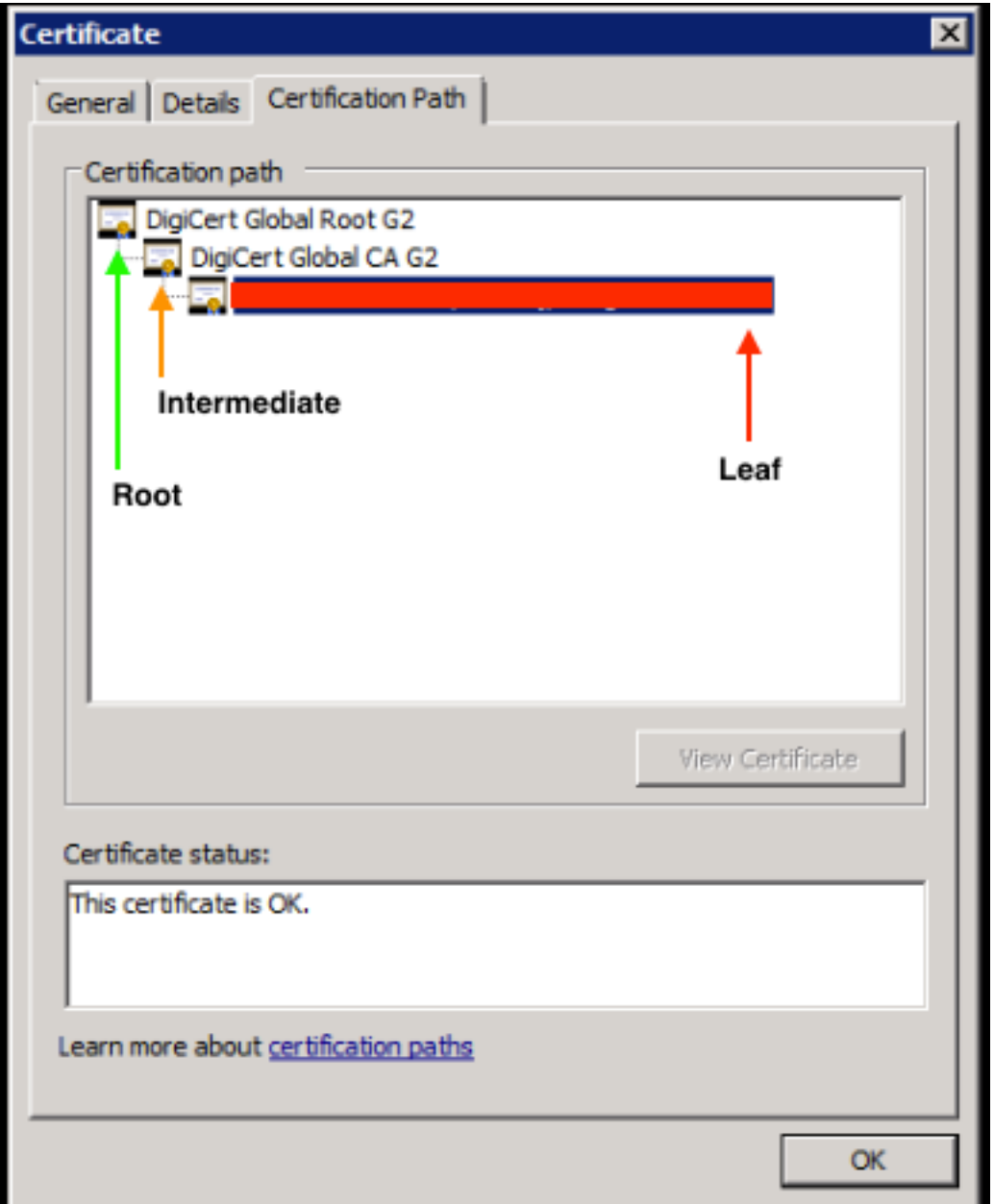

Selezionare l'opzione **Copia su file** e seguire l'**Esportazione guidata certificati** (assicurarsi di utilizzare il formato codificato Base 64).

In questo modo viene generato un file .cer per ogni nodo dell'elenco man mano che vengono completati.

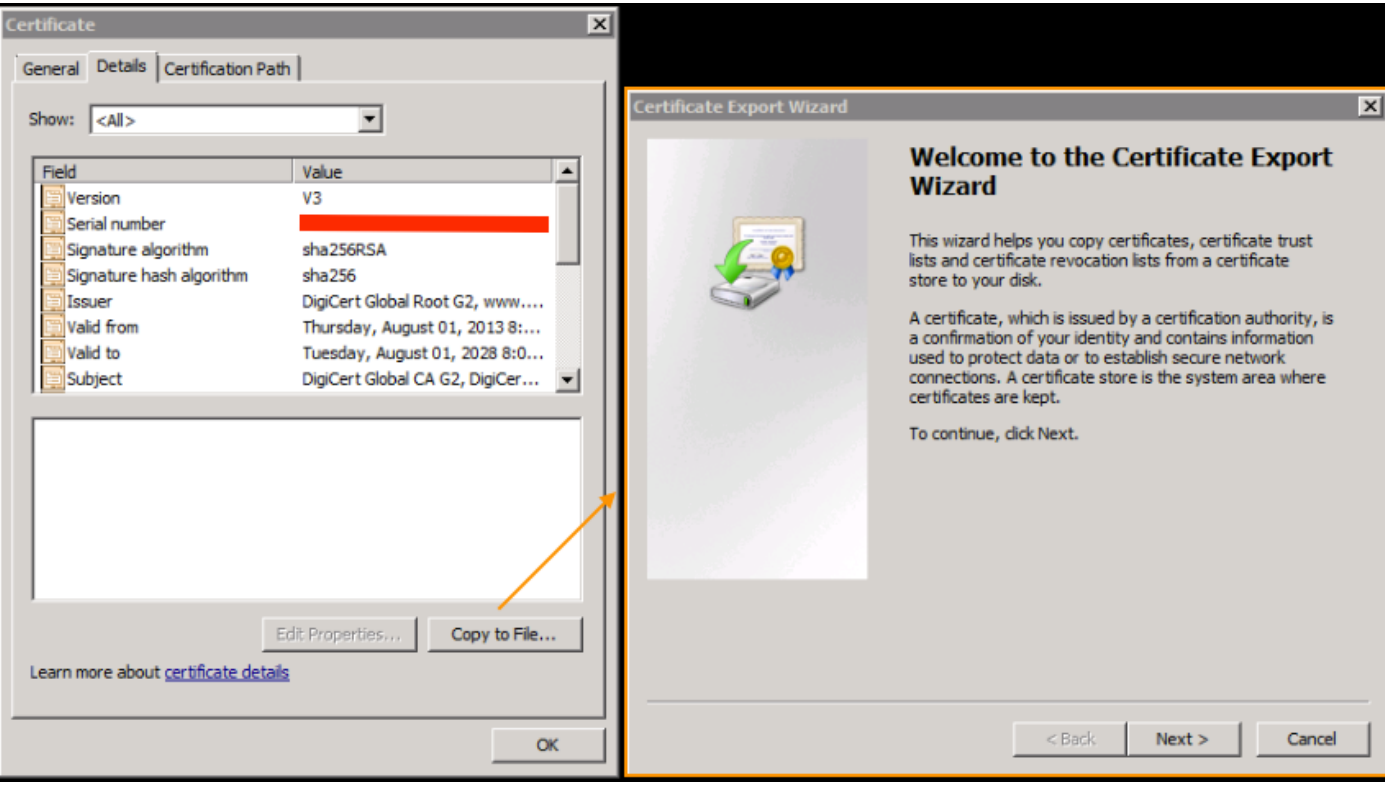

 $\times$ 

#### **Certificate Export Wizard**

#### **Export File Format**

Certificates can be exported in a variety of file formats.

Select the format you want to use:

C DER encoded binary X.509 (.CER)

 $\blacktriangleright$   $\heartsuit$  Base-64 encoded X.509 (.CER)

C Cryptographic Message Syntax Standard - PKCS #7 Certificates (.P7B)

Aprire questi file in Blocco note, Blocco note++, Sublime e così via per visualizzare il certificato con hash.

Per generare la catena, se presente, aprire un nuovo documento e incollarlo nel certificato con hash dell'ultimo nodo.

Andare all'inizio dell'elenco incollando ogni certificato con hash, terminando con la CA radice.

Incollare la CA radice (se non è presente una catena) o l'intera catena generata nel punto attendibile.